**How to book rooms using** *TP: Room booking* Log on to room booking using your UiB username and password: <https://tp.uio.no/uib/rombestilling/?lang=en>

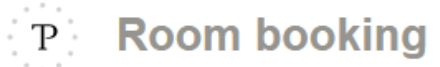

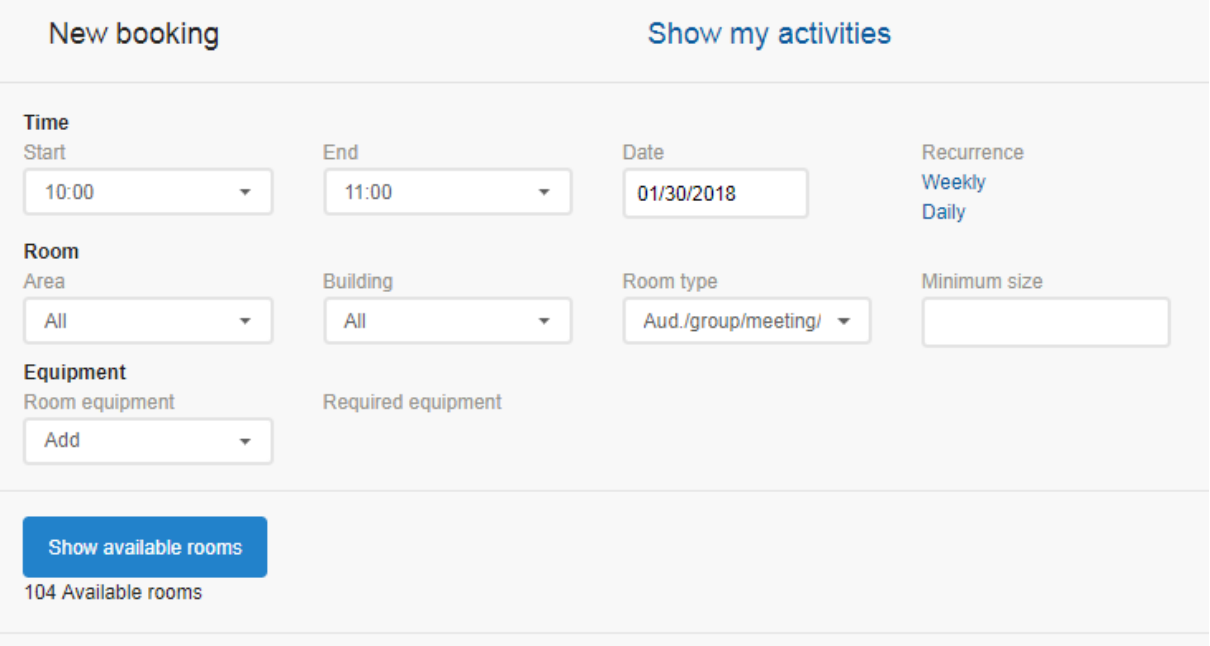

### **Time**

*Start*: select your booking start time. *End*: select your booking end time. *Date*: select your booking date. *Recurrence*: you can book weekly/daily recurrences.

#### **Room**

*Area*: select an area if you need a room in a certain area.

*Building*: select a building if you need a room in a certain building.

*Room type*: select a room type. Default is **Aud./group/meeting/sem.**, which will show yield available rooms within these four common categories.

(If you e.g. need a PC room, you need to select this category in the dropdown list. Note that there might not be bookable rooms in all categories.)

*Minimum size*: select the minimum seat requirement for your booking.

#### **Equipment**

*Room equipment*: if necessary, you can choose an equipment type, e.g. *Blackboard*.

#### Click *Show available rooms*

You will se a list of all available rooms within all given criteria, sorted ascendingly by number of seats.

**Note!** Some rooms may come with a note (in Norwegian) saying which user groups are allowed to book the room. If you are not a member of this user group, you simply choose another room.

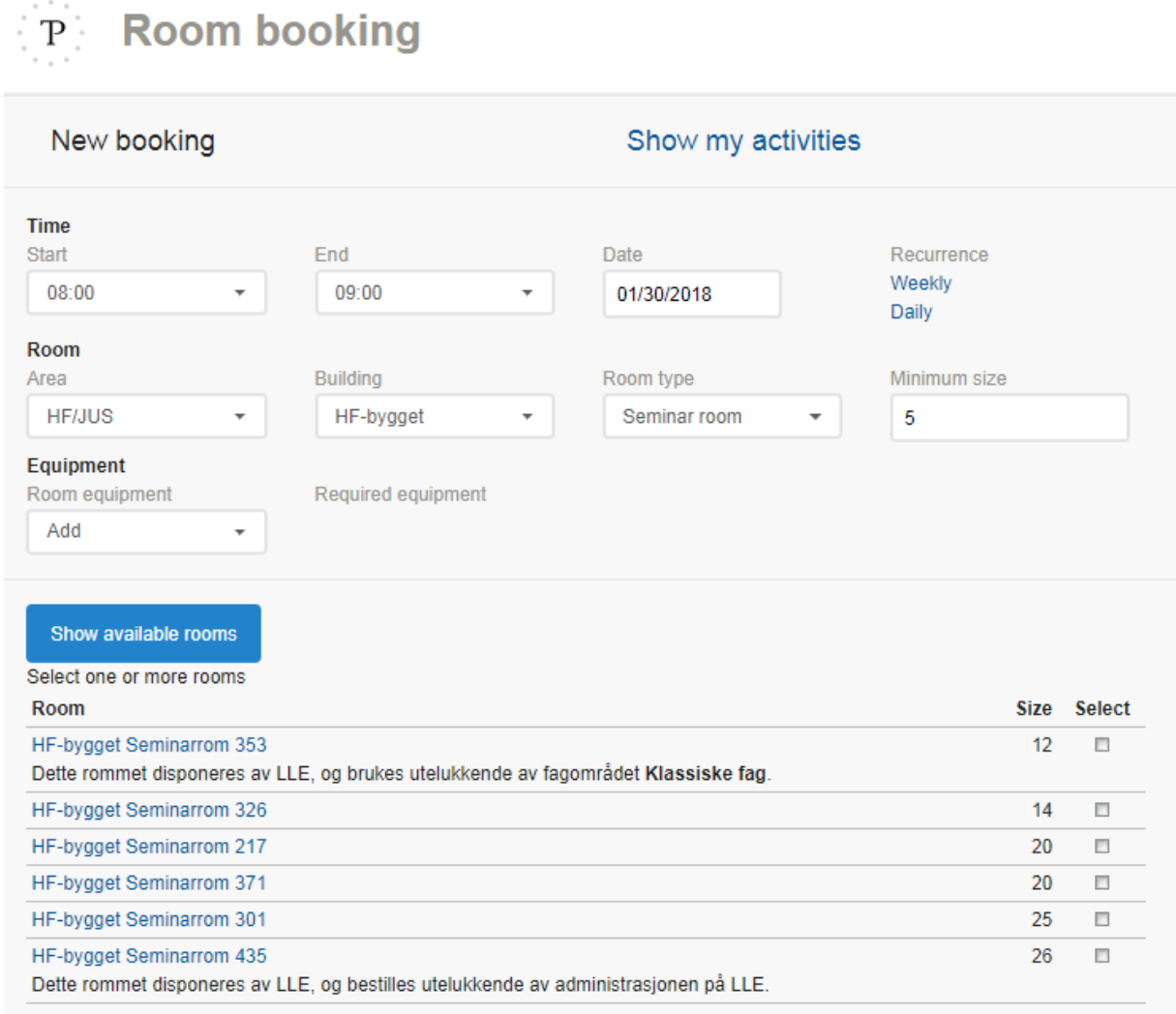

(Clicking on the room name reveals the room schedule for the current week. You will also see some additional room information.)

Click the Select box next to the room you would like to book and then click the button *Book->*. The button appears as soon as you select a room.

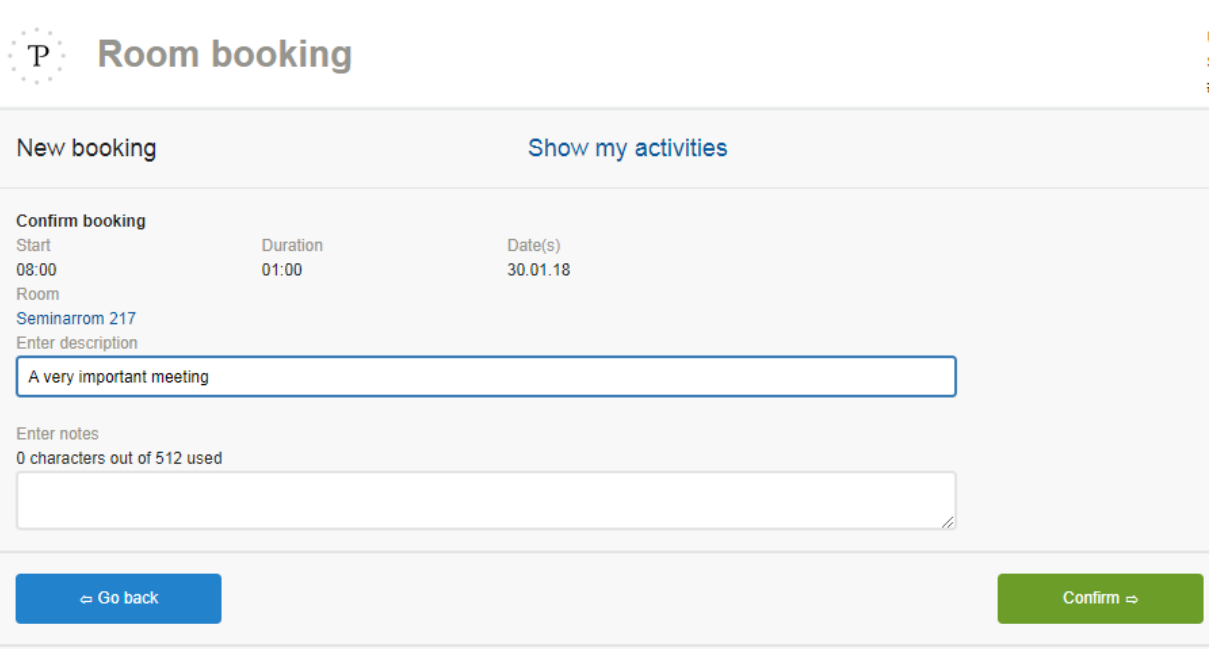

Check that your start, duration and date is correct, and enter a description for your booking. You can also add a note to your booking. This will appear in the confirmation email if you choose to send one. It is also visible to administrators in TP: Undervisning.

Then click *Confirm->*

The booking is now completed.

You can now choose to make a new booking, make a new booking using the same criteria, or send a confirmation email to yourself.

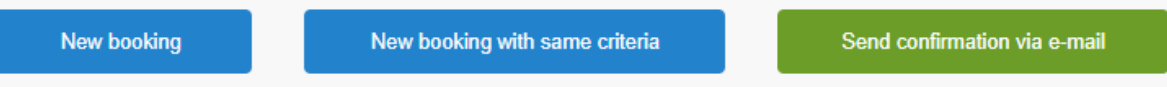

If you click *Show my activities* at the top of the page, your bookings are show in a chronological list. Here you can also cancel a booking if needed. Please note that the booking disappears from the list as soon as the booking time has passed; i.e. you cannot cancel a booking after the event has taken place.

Please note that you can also book a room directly from the room calendar: Open the room calendar [\(https://tp.uio.no/uib/timeplan/?type=room&lang=en\)](https://tp.uio.no/uib/timeplan/?type=room&lang=en) and find your desired room. Click a vacant time slot at which you would like to make a booking. You will then be taken to the room booking start page with your date/time/room criteria already set.

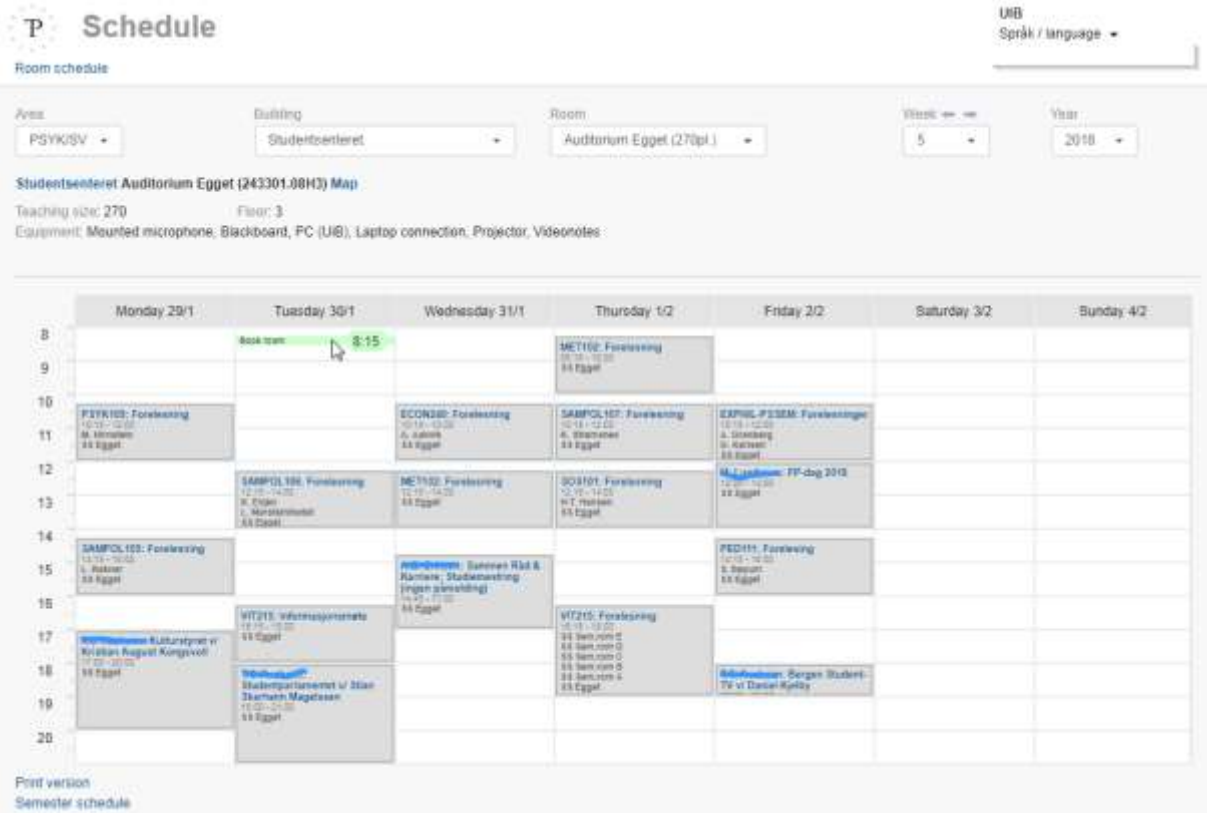

# P Room booking

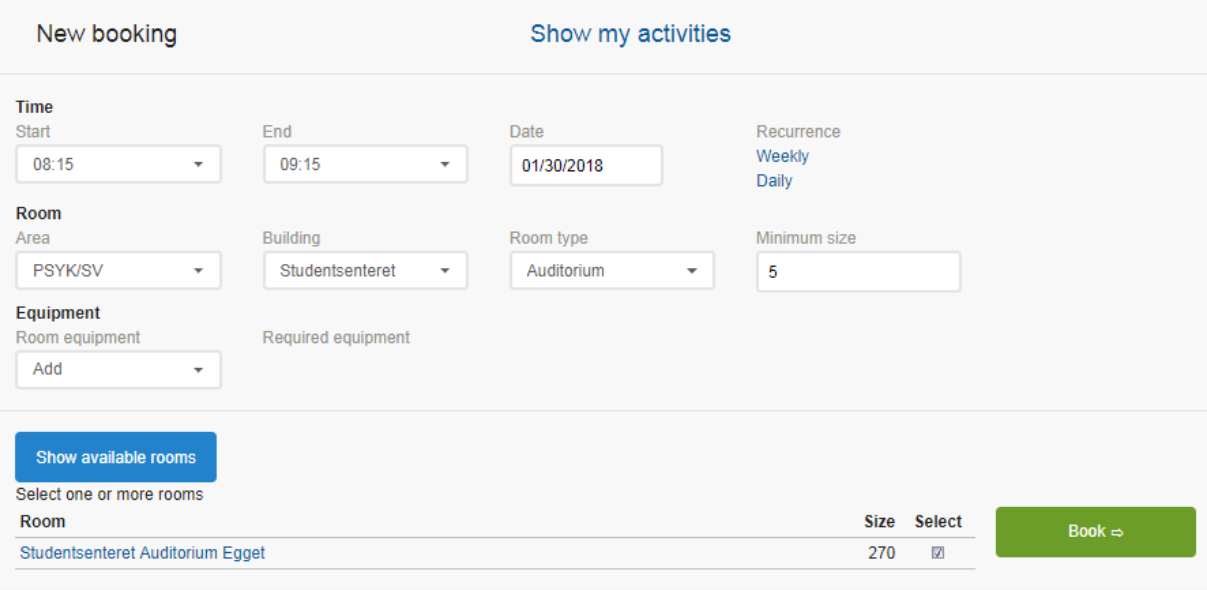

## **Overview of areas/buildings**

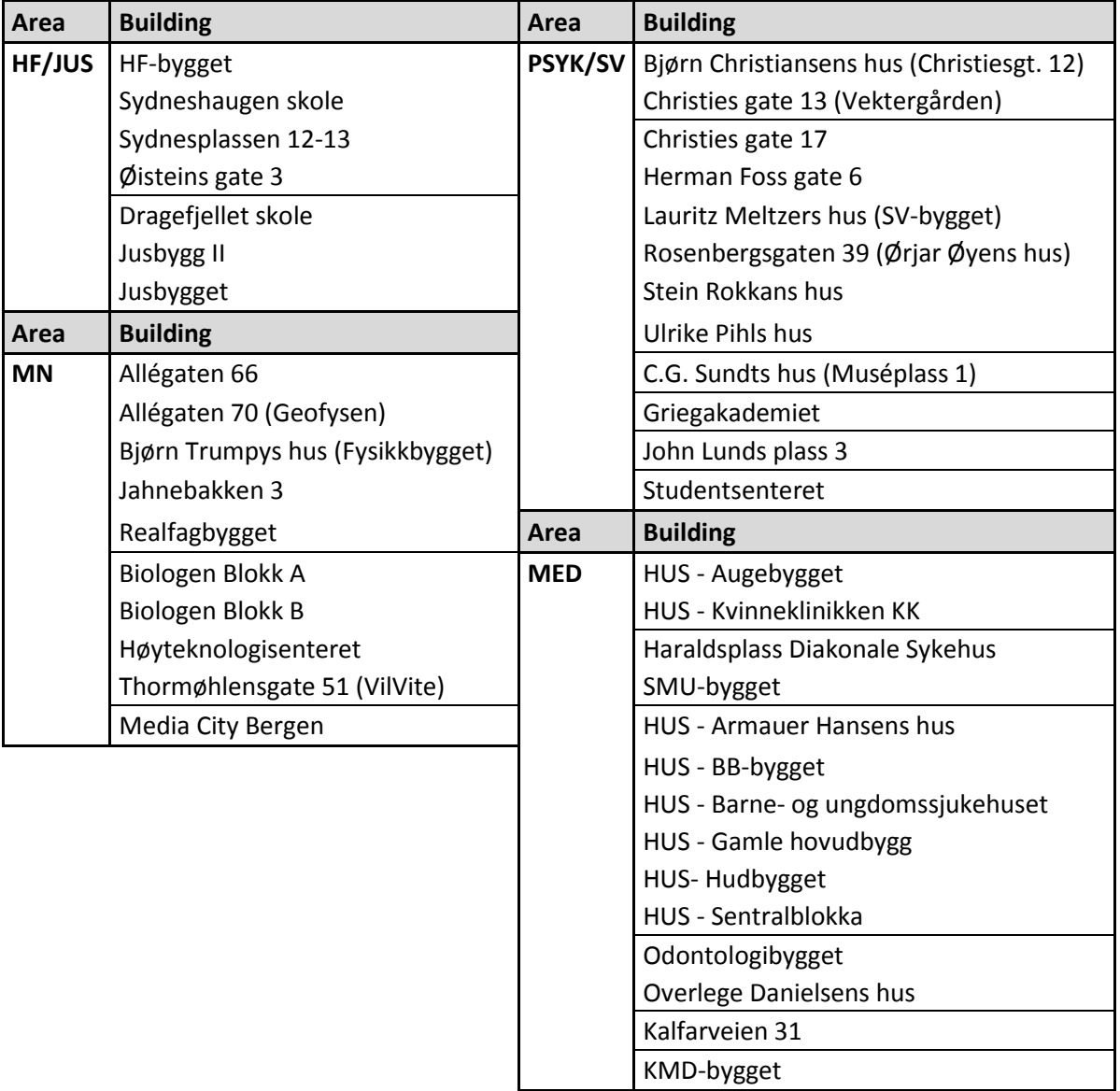